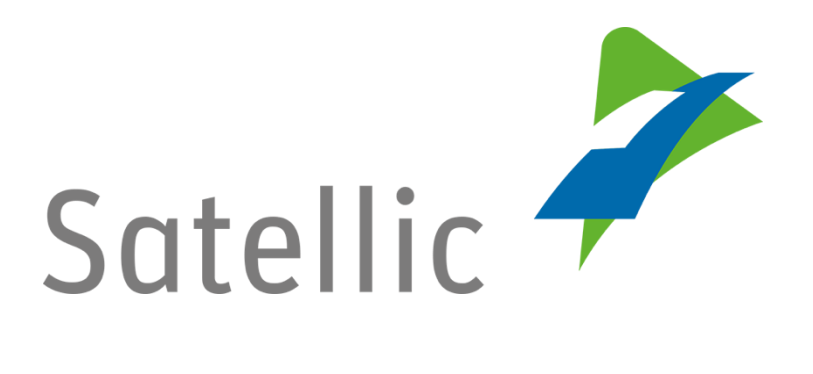

## **MANUEL D'UTILISATION**

# **Portail des utilisateurs (PU)**

# **Modifier votre moyen de paiement**

**-**

Pour tout complément d'information, veuillez contacter le Service Clientèle de Satellic au

### **00800/72 83 55 42**

(depuis la Belgique et les pays limitrophes)

### **ou au +32 2 416 0 416**

(depuis le reste de l'Europe)

Les appels émis à partir d'un réseau mobile peuvent faire l'objet d'un surcoût lié aux conditions générales de l'opérateur mobile.

**Date: novembre 2018 - statut : Final - Créé par : Marcom Approuvé par : CS**

## **Modifier votre moyen de paiement**

### **via le Portail des utilisateurs de Satellic**

Dans ce manuel, vous trouverez la procédure à suivre pour modifier le moyen de paiement lié à une OBU spécifique sur le [Portail des utilisateurs](http://rup.satellic.be/) de Satellic.

**Il est important de noter que le moyen de paiement peut être modifié via la page où apparaissent les détails de vos OBU.**

*Veuillez noter que, pour des raisons de respect de la vie privée, tous les détails du compte ne peuvent figurer sur les captures d'écrans ci-après.* 

Étape 1 : Rendez-vous sur www.satellic.be et cliquez sur « MON COMPTE » pour vous connecter au Portail des utilisateurs.

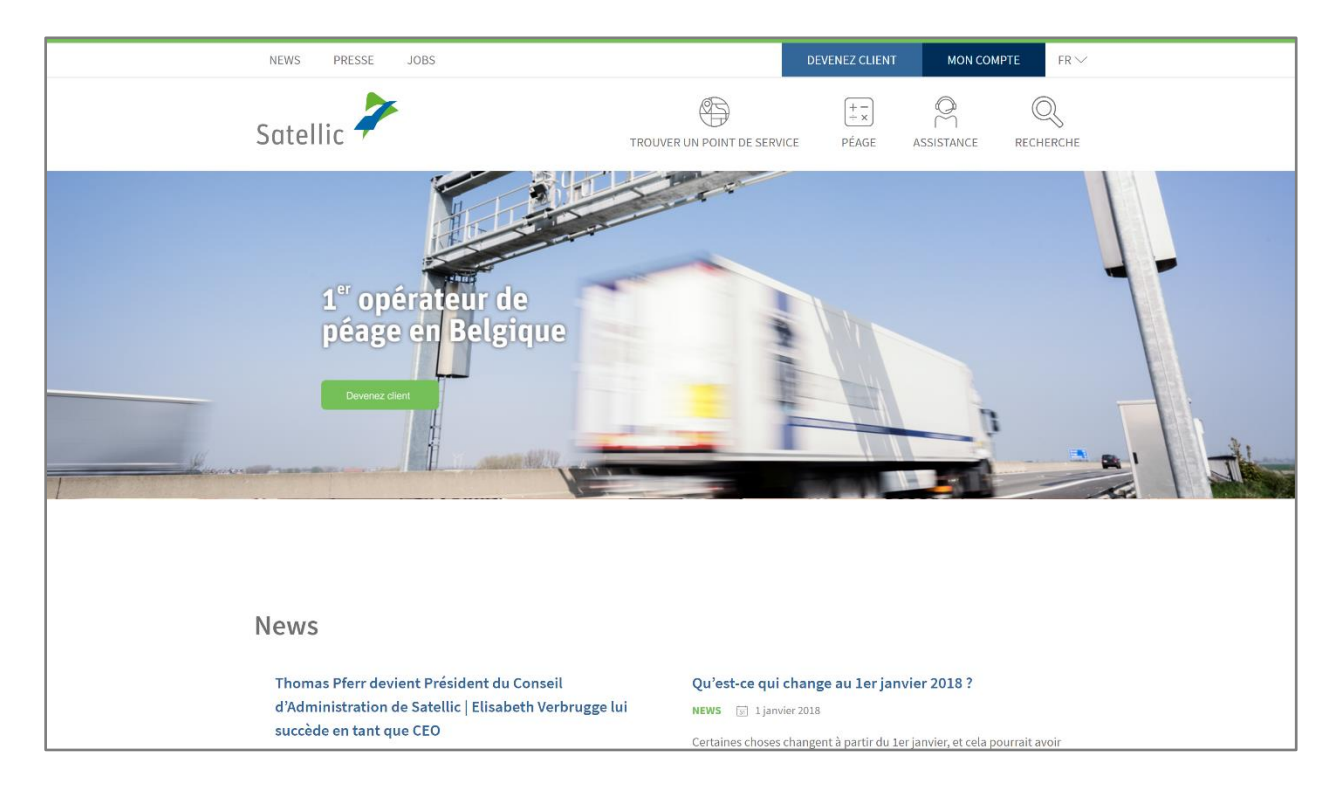

Étape 2 : Sélectionnez « SE CONNECTER ».

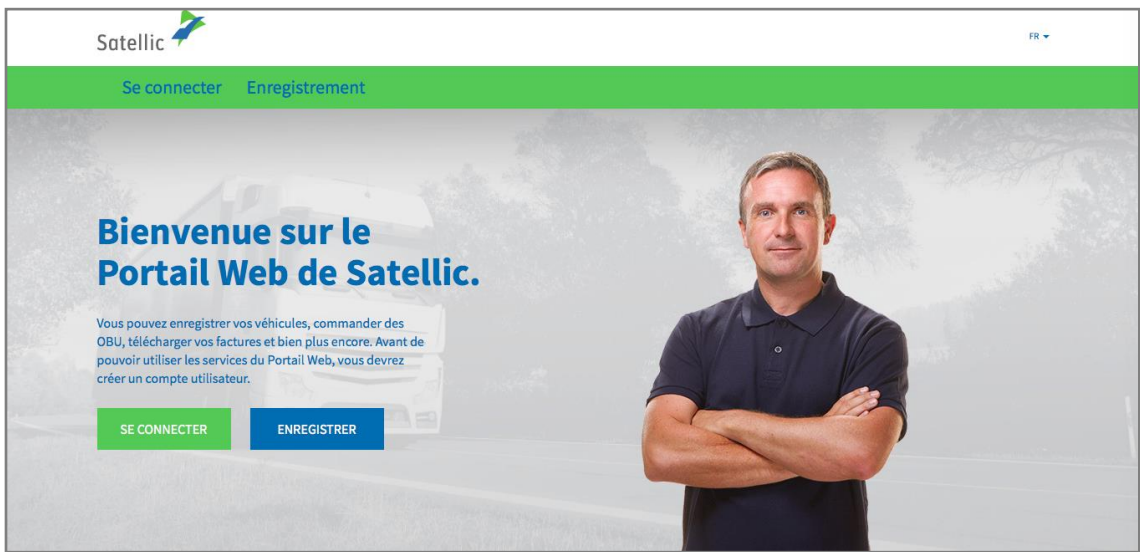

Étape 3 : Sélectionnez « Je gère » et connectez-vous à l'aide de votre nom d'utilisateur et de votre mot de passe.

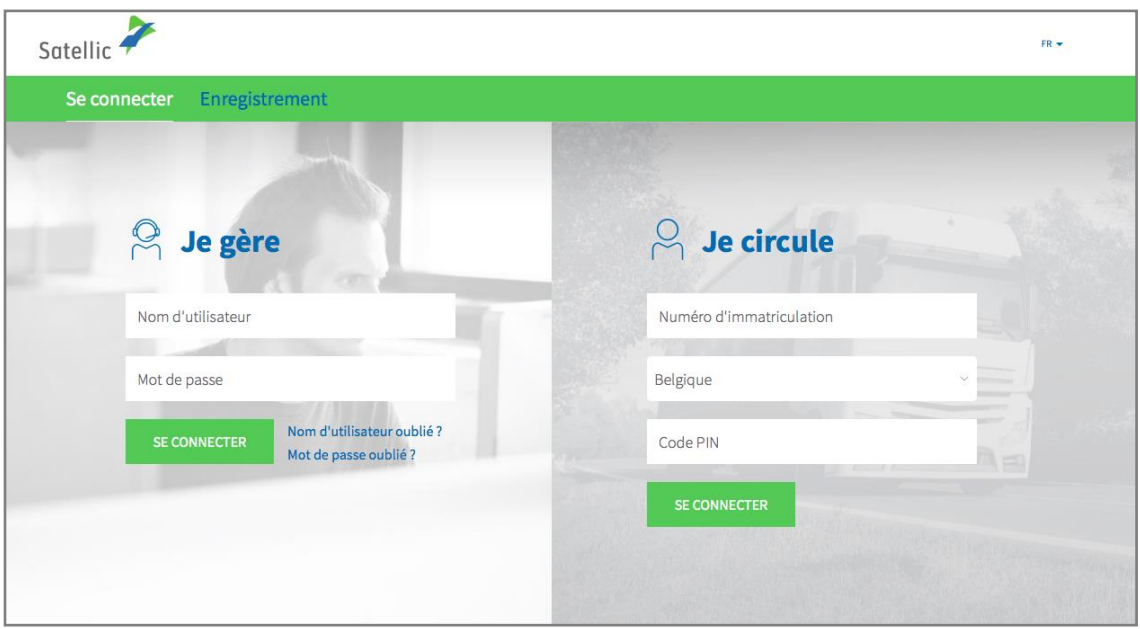

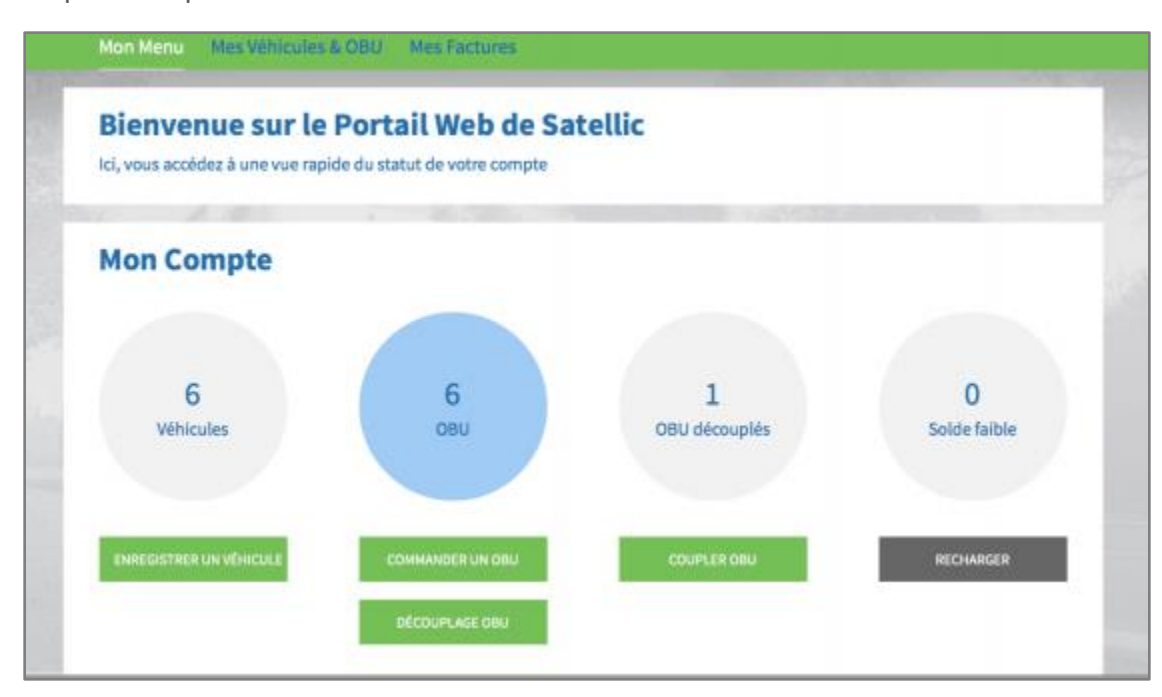

Étape 4 : Cliquez sur le cercle bleu « OBU ».

Étape 5 : Sélectionnez l'OBU pour lequel vous souhaitez changer le moyen de paiement.

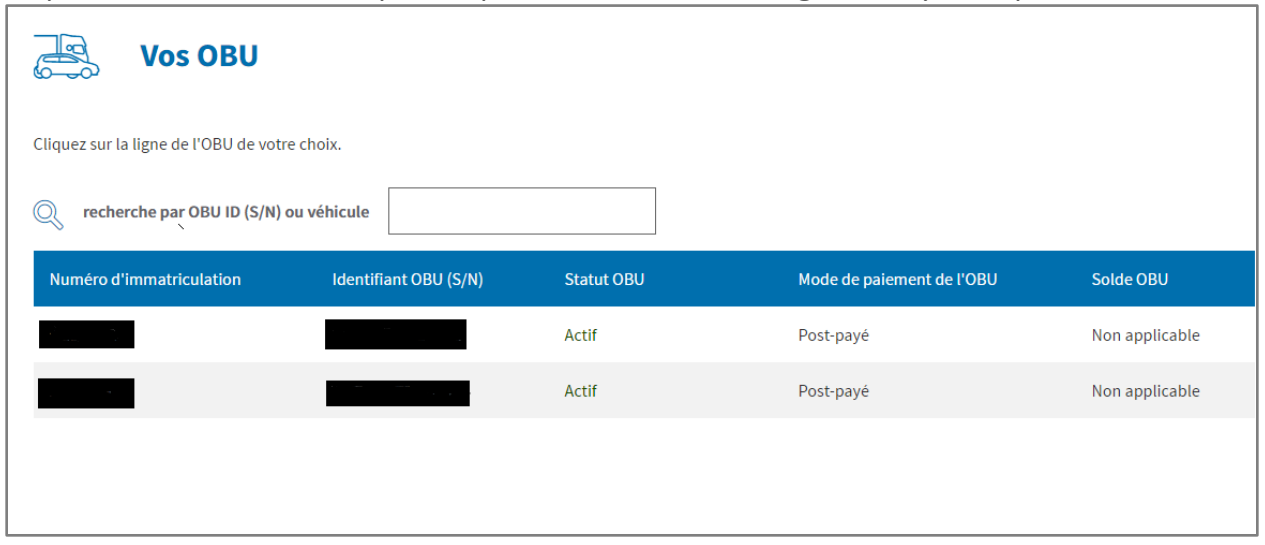

Étape 6 : Sur la page contenant les détails de l'OBU, cliquez sur « CHANGER MOYEN DE PAIEMENT »

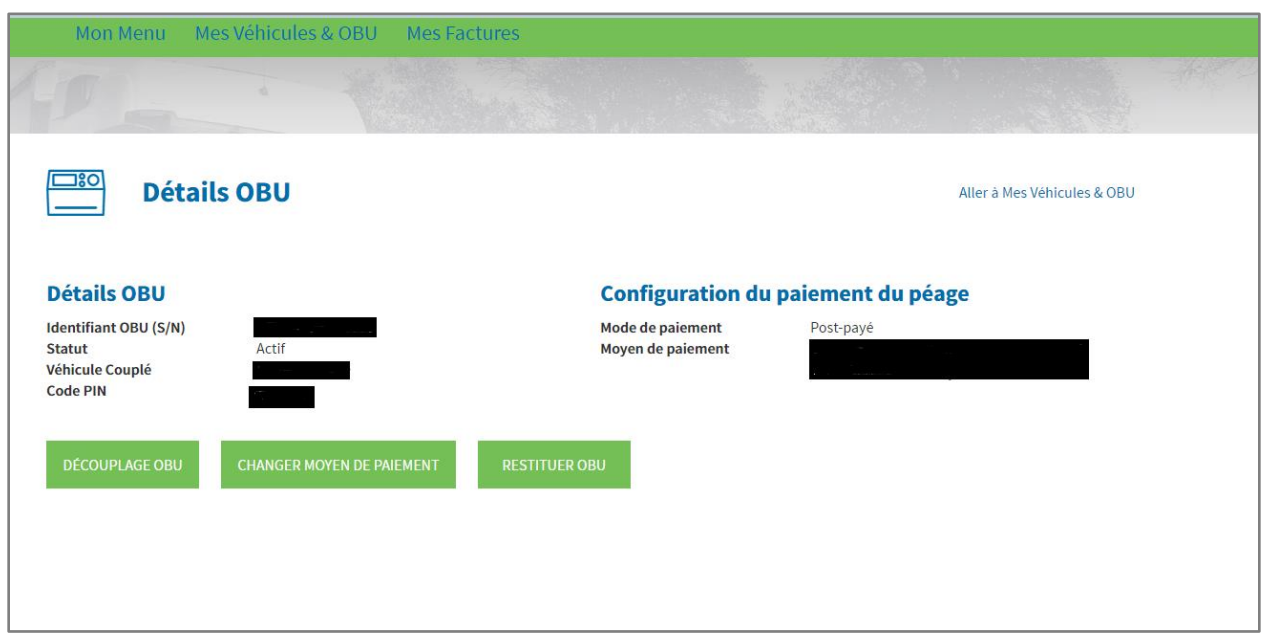

Étape 7 : Le système vous guidera à travers les tétapes à suivre.

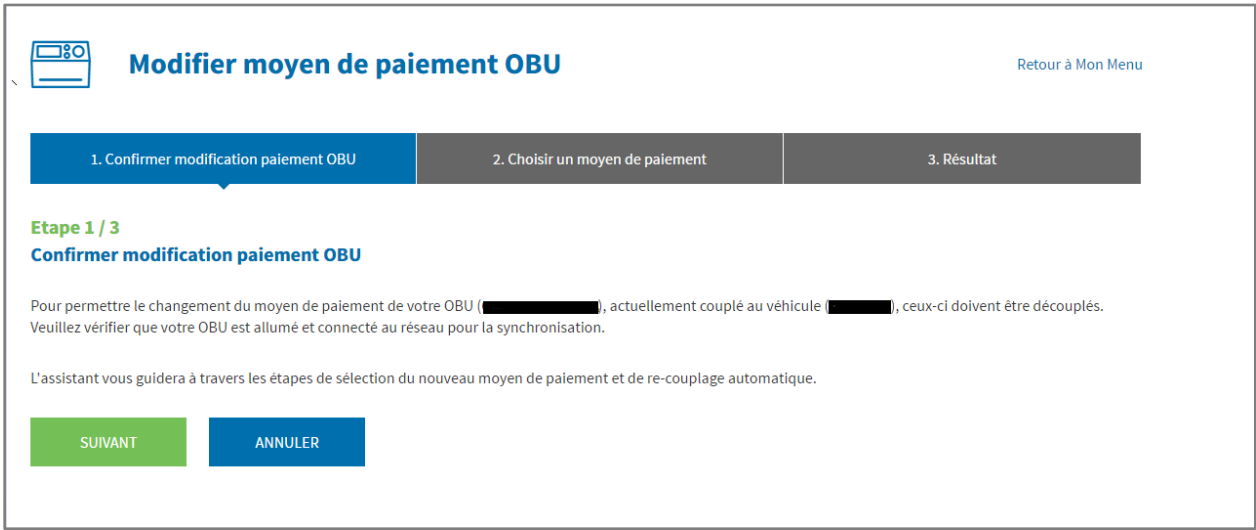

#### **1) Si vous choisissez le mode de paiement « pré-payé » (prepaid):**

Sélectionnez l'option « Pré-payé »

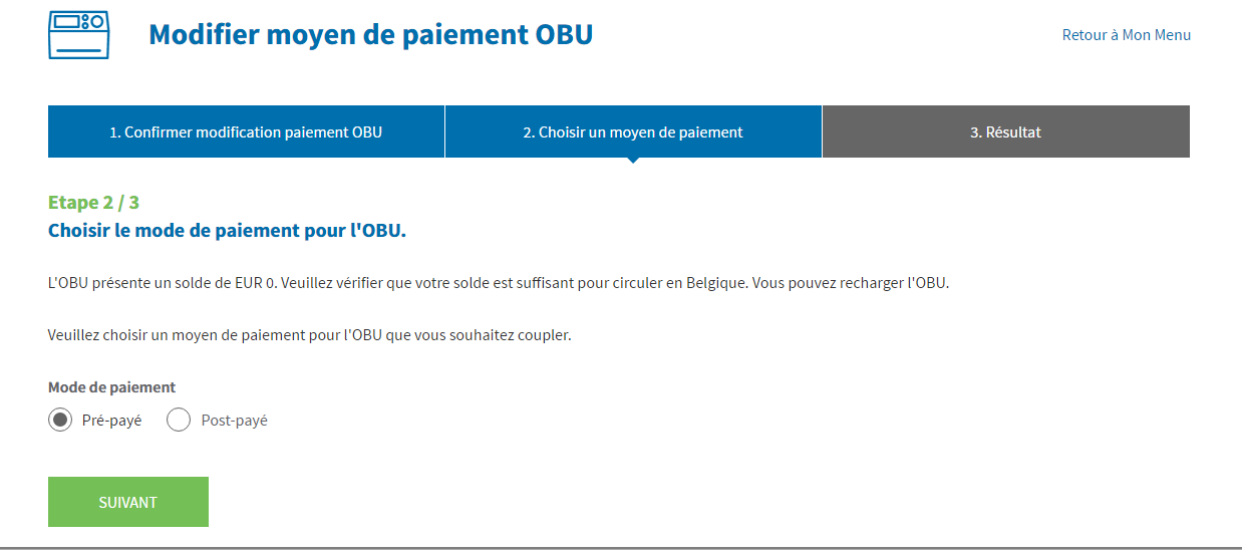

#### Cliquez sur « SUIVANT ».

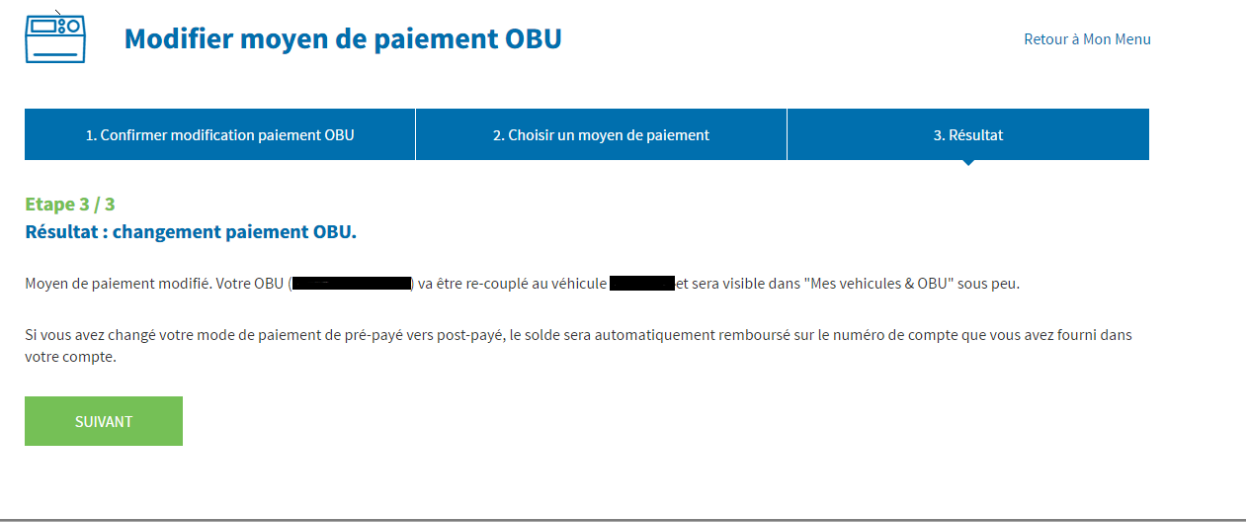

Puis, cliquez encore une fois sur « SUIVANT » et vous serez automatiquement redirigé vers la page intitulée « Mes Véhicules & OBU ».

#### **2) Si vous choisissez le mode de paiement « post-payé » (post-paid) :**

#### **A) Par carte de crédit :**

Sélectionnez « Carte de Crédit » et cliquez sur « SUIVANT ».

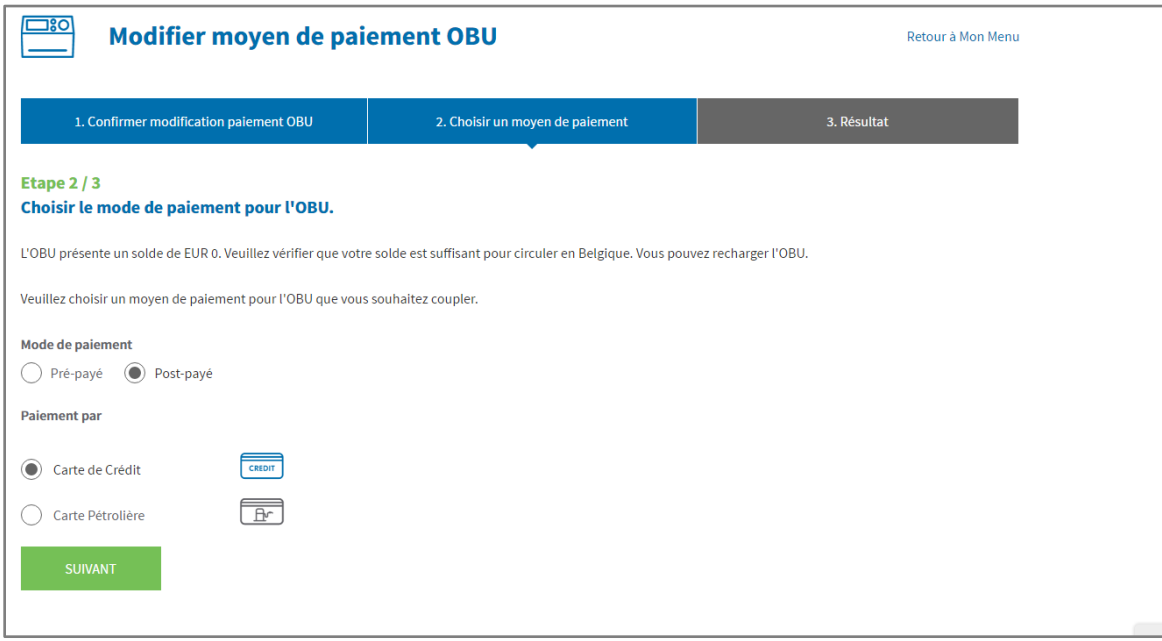

Le message ci-dessous apparaît pendant quelques secondes.

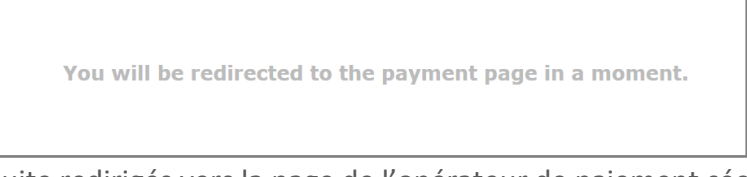

Vous êtes ensuite redirigés vers la page de l'opérateur de paiement sécurisé. Suivez les instructions fournies. Veuillez noter que la langue utilisée sur cette page peut différer de celle introduite par défaut sur le Portail des utilisateurs.

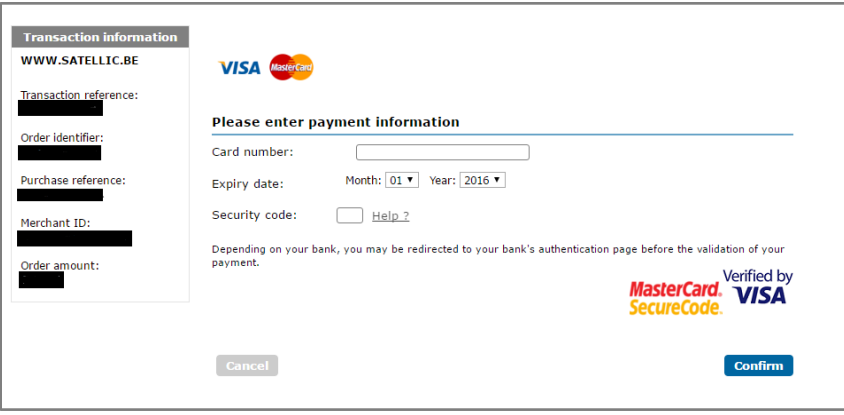

#### **B) Par carte carburant :**

Sélectionnez « Carte Pétrolière » et cliquez sur « SUIVANT ».

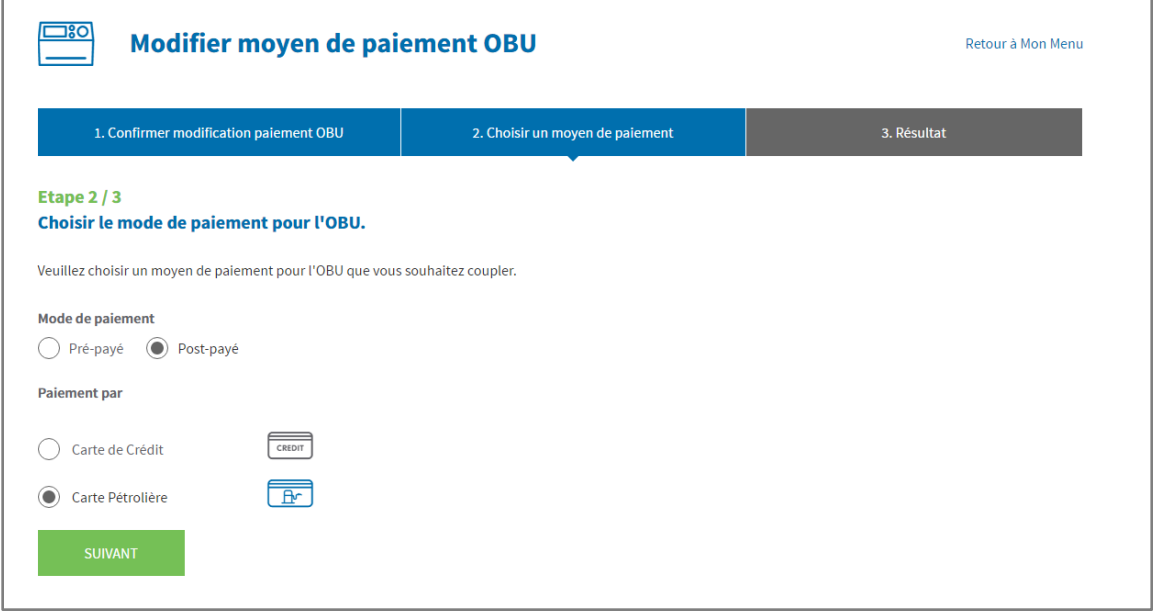

Vous êtes ensuite redirigés vers la page d'AGES. Suivez les instructions fournies. Veuillez noter que la langue utilisée sur cette page peut différer de celle introduite par défaut sur le Portail des utilisateurs.

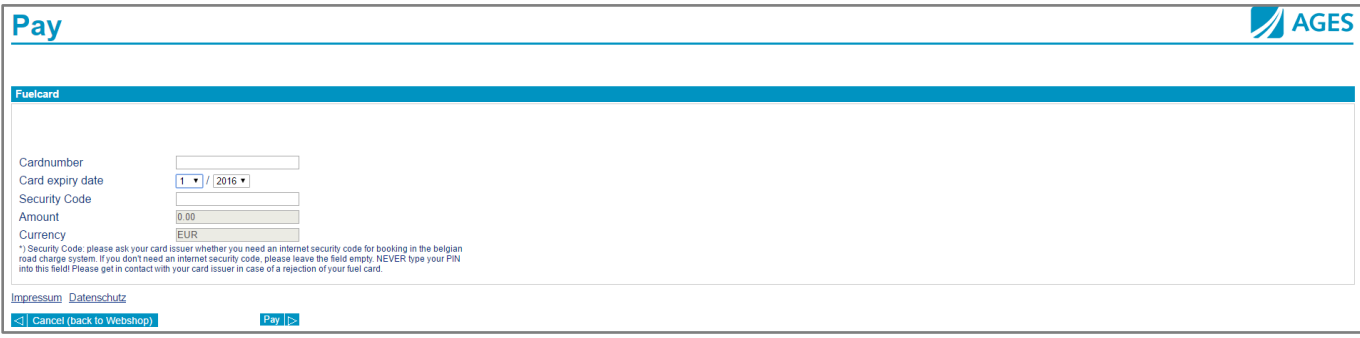

8

#### **3) Si vous souhaitez opter pour l'un de nos partenaires commerciaux, la procédure est la suivante :**

Vous connecter sur votre compte et cliquer sur « MON COMPTE » en haut à droite de l'écran, puis sur « Gérer Mon Compte ».

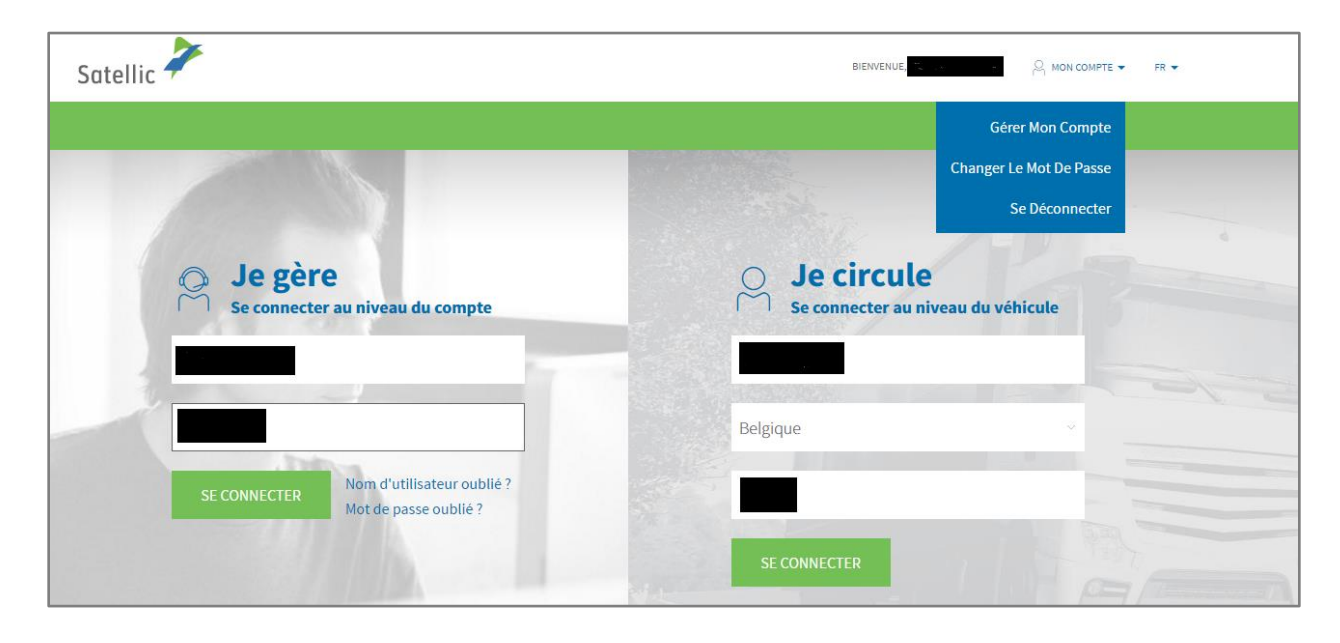

Vous serez redirigé vers la page ci-dessous :

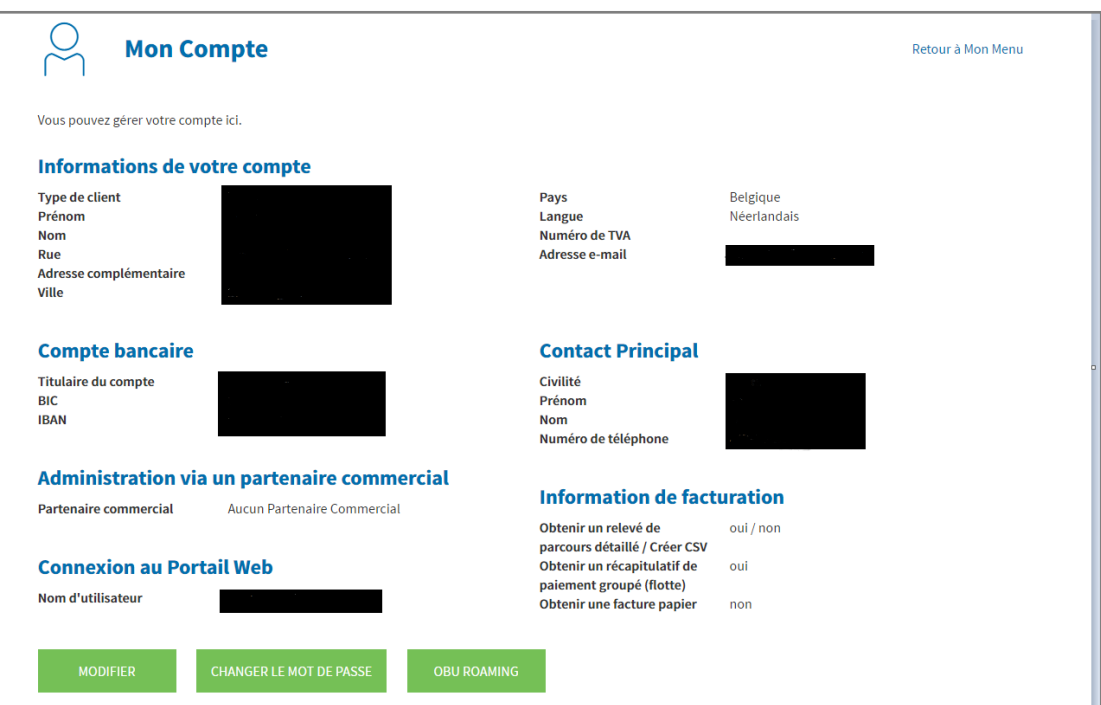

Satellic NV • Airport Plaza • Leonardo Da Vincilaan 19 A bus 4 • B-1831 Diegem • T +32 2 416 04 16 • support@satellic.be • www.satellic.be VAT Number: BE 0556.799.596 • RPR Brussels

Cliquez ensuite sur « MODIFIER », puis faites défiler vers le bas jusqu'à « Administration via un partenaire commercial ». Choisissez ensuite le partenaire commercial souhaité et cliquez sur « SUIVANT ».

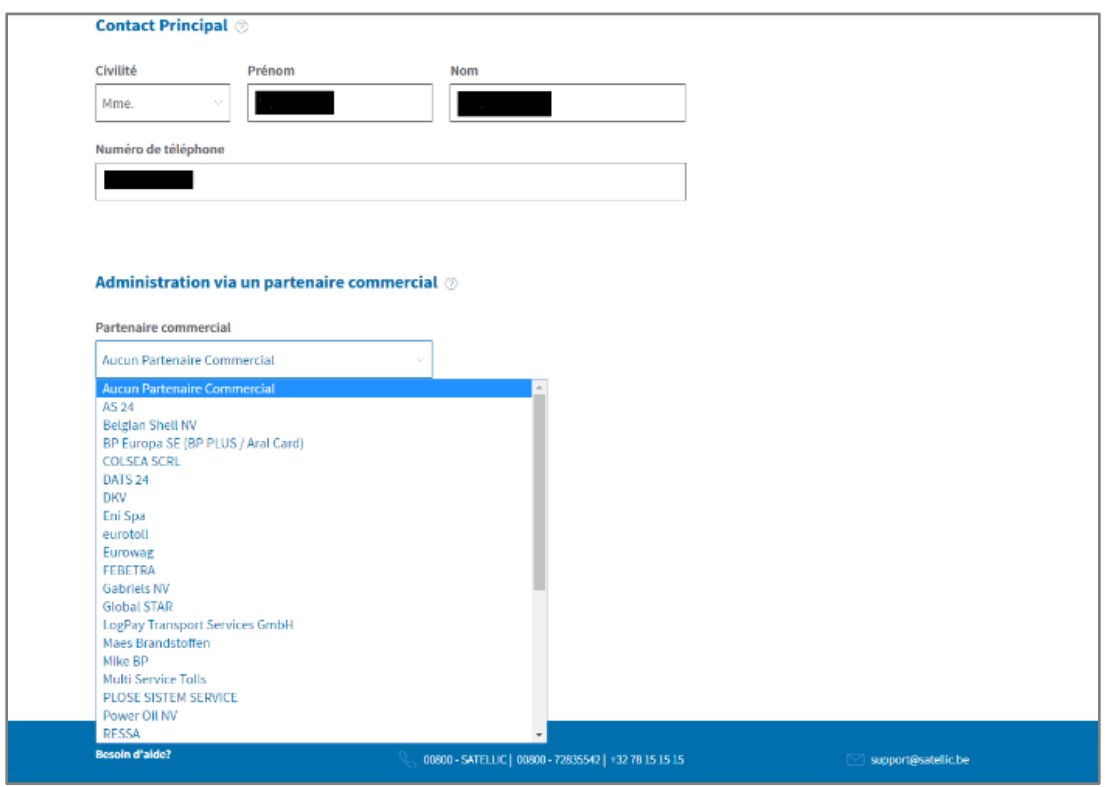

Une fois que le partenaire commercial choisi a accepté votre demande, il sera possible de choisir l'option « Partenaire commercial » sur l'écran ci-dessous.

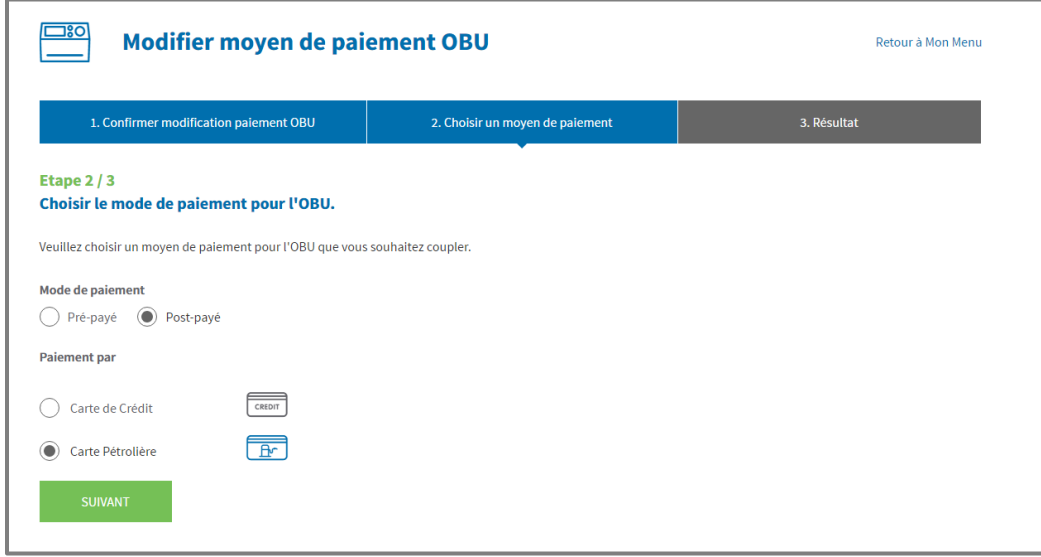